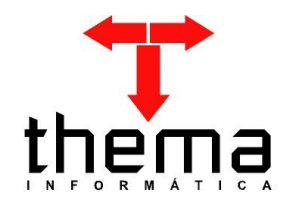

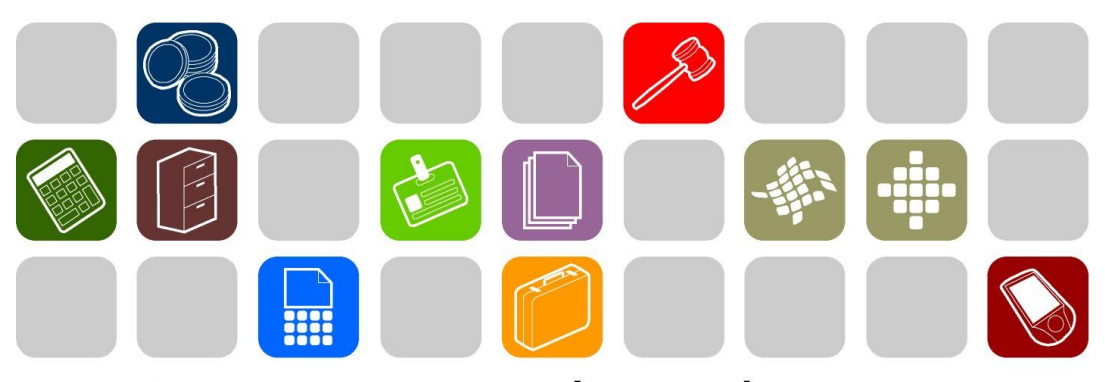

# SOLUÇÕES THEMA PARA AS ÁREAS PÚBLICA E PRIVADA

**MANUAL FINANCEIRO**

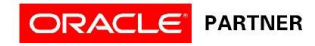

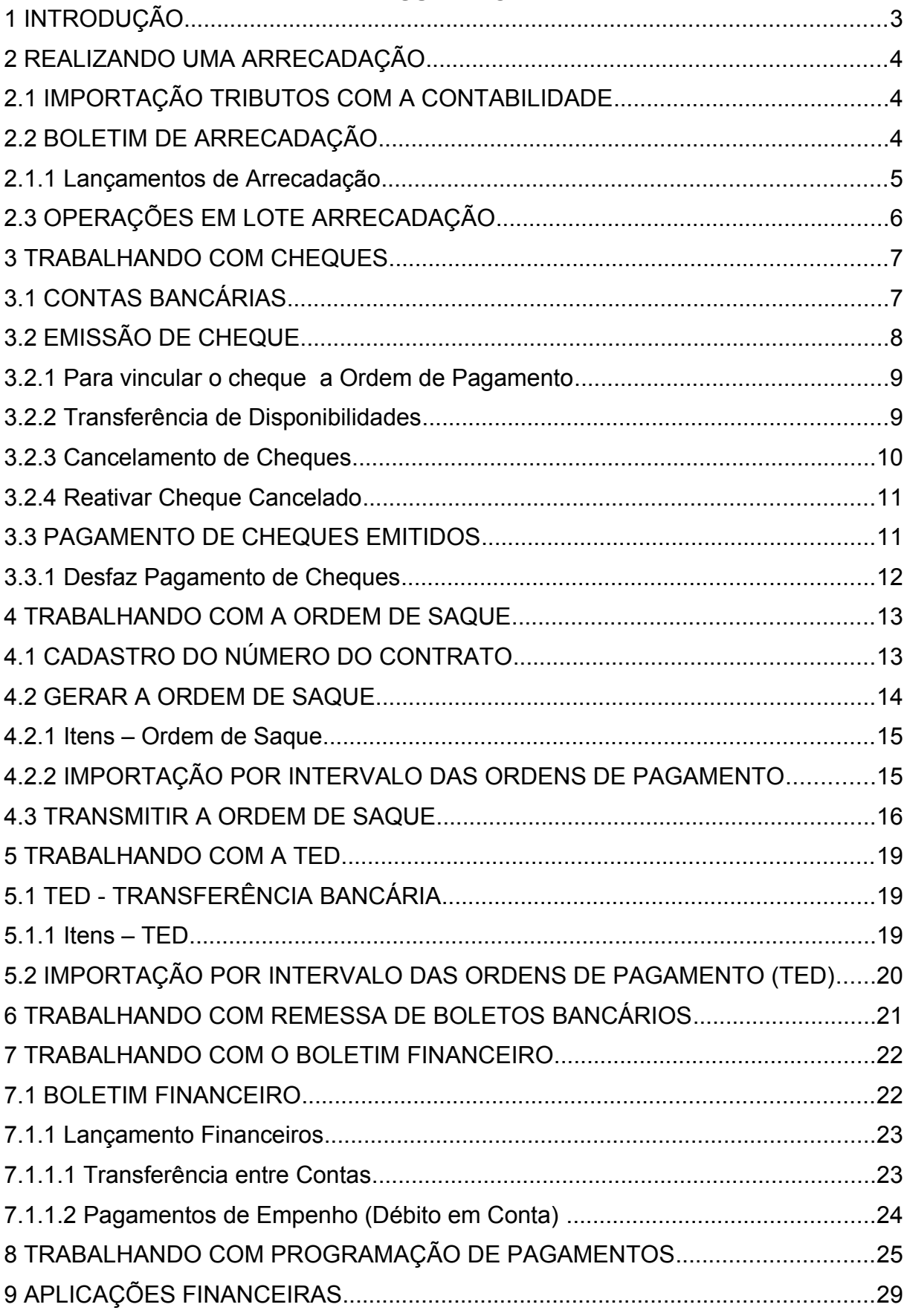

## **SUMÁRIO**

Prezados clientes:

 É com muita satisfação que viemos, através deste, auxiliá-los na execução dos trabalhos referentes ao setor financeiro . Os procedimentos estão descritos de forma seqüencial, com os seus menus em anexo para uma melhor localização dos mesmos no sistema. Basta segui-los passo-a-passo. Se, por ventura, algum item já tenha sido executado, seguir o passo adiante deste. Em todo o sistema há a possibilidade de se desfazer ou alterar quaisquer procedimentos, por isso fiquem tranqüilos na execução dos mesmos.

 Esperamos que tais informações contribuam para uma melhor execução dos trabalhos. Caso os itens expostos não sejam suficientes, gostaríamos de salientar que atenderemos a quaisquer dúvidas que possam surgir.

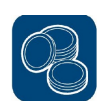

#### **2 REALIZANDO UMA ARRECADAÇÃO**

Existem duas formas de inclusão da arrecadação no sistema.

## **2.1 IMPORTAÇÃO TRIBUTOS COM A CONTABILIDADE**

(Menu/ Contabilidade – Financeiro)

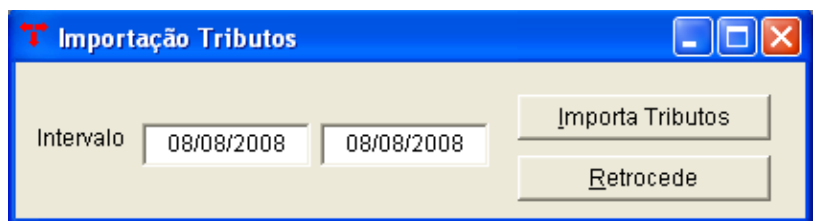

Para importar os tributos para a contabilidade, deve-se informar o intervalo (deve-se preencher com a data inicial e a data final do período desejado para a importação) e clicar no botão **[Importa Tributos]**, o sistema importará os tributos para a contabilidade (referente ao intervalo informado). Caso haja necessidade o sistema disponibiliza o botão **[Retrocede]**, que permite retroceder a importação no período informado.

#### **2.2 BOLETIM DE ARRECADAÇÃO**

(Menu/ Orçamento - Arrecadação)

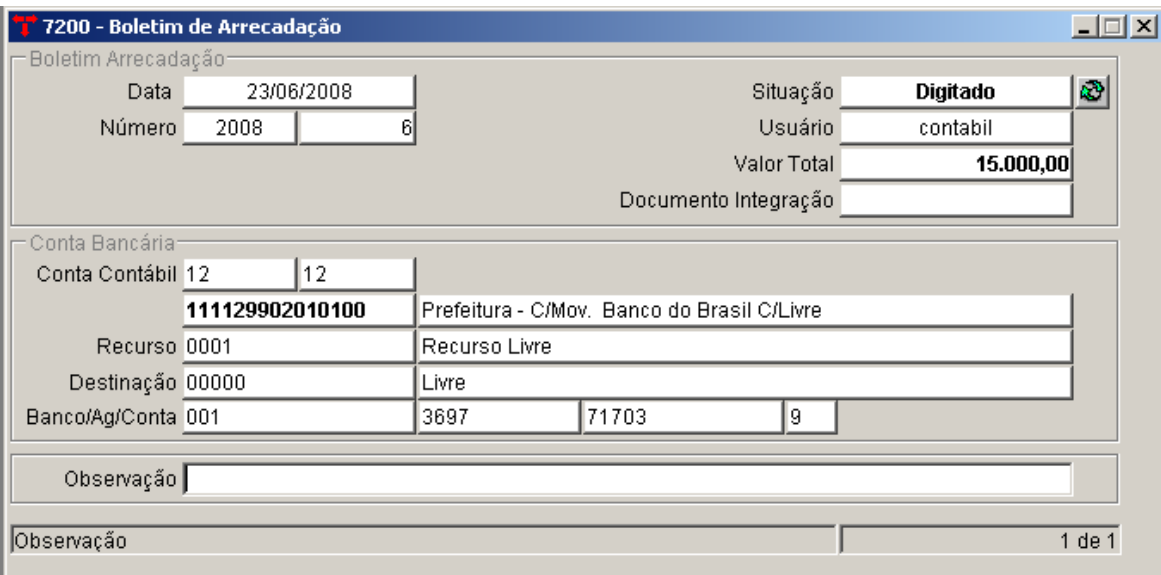

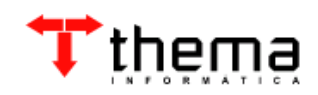

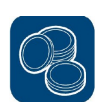

- \* Para fazer uma arrecadação, deve-se:
- Fazer a "capa" do boletim de arrecadação, clicando no botão [NOVO]
- Informar a DATA e o BANCO ou CAIXA (se necessário, preencher a observação)
- [CONFIRMAR]

#### **2.1.1 Lançamentos de Arrecadação**

(Menu/ Orçamento-Arrecadação/ Boletim de Arrecadação)

Os lançamentos de arrecadação são vinculados ao boletim de arrecadação, estando o boletim apresentando como situação **"Digitado"** é possível que sejam realizados os lançamentos.

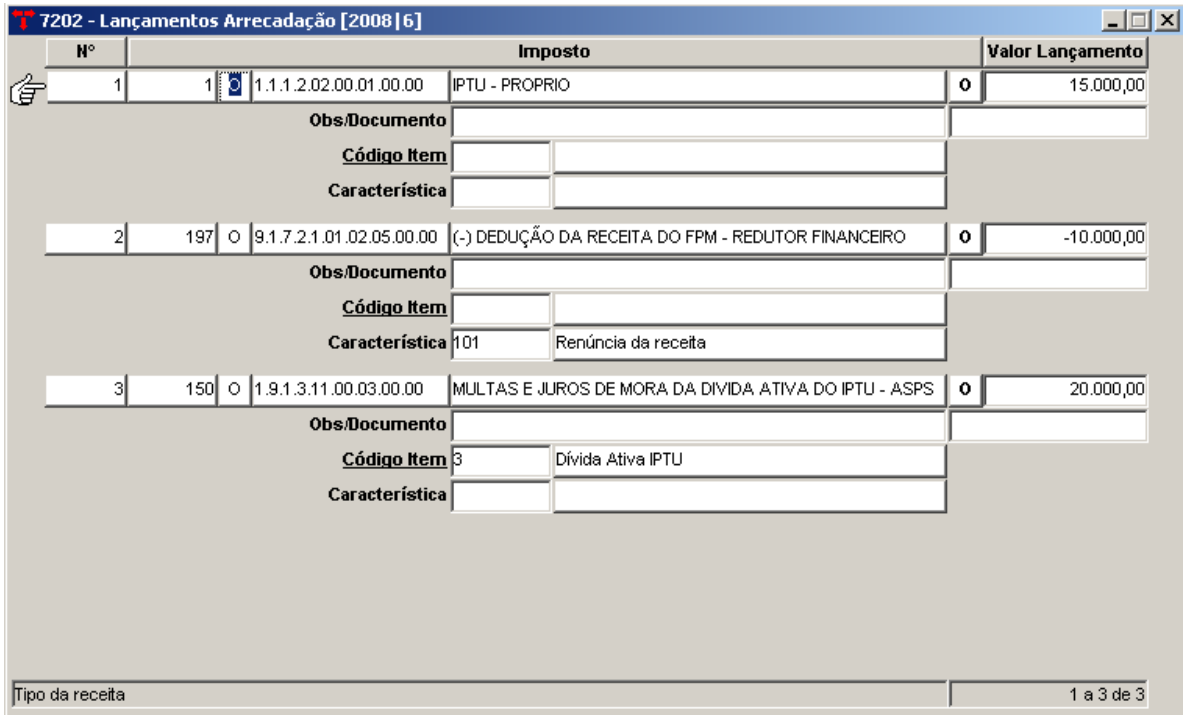

- \* Após fazer a "capa" do boletim, ir ao vinculado "Lançamentos Arrecadação"
- \* Clicar em [NOVO]
- \* Selecionar o código reduzido da receita
- \* Colocar o valor
- \* [CONFIRMAR].

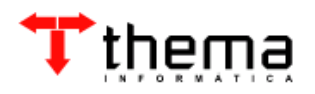

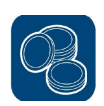

**Nota:** Não esquecer quando for Dívida Ativa incluir o "item da receita" e quando for conta de Dedução colocar a "característica da receita".

• Após realizar os lançamentos e conferir o valor total, fechar a janela e na "capa" do Boletim mudar a SITUAÇÃO para "FECHADO".

**No momento em que o Boletim de Arrecadação apresentar a situação "ATUALIZADO", é que o sistema realizou a integração com o boletim financeiro.**

**Nota:** caso queira procurar um Boletim já existente, utilizar o comando [LOCALIZAR] preencher o campo que precisa e em seguida [RECUPERAR] **2.3 OPERAÇÕES EM LOTE ARRECADAÇÃO**

(Menu/ Orçamento Arrecadação)

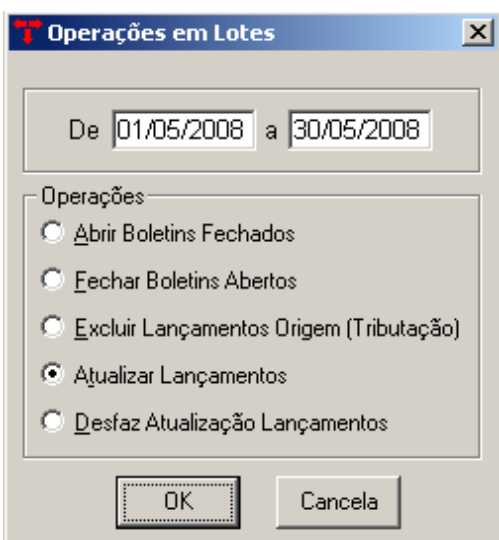

O sistema permite que sejam realizadas operações em lote, como "abrir boletins fechados", "fechar boletins abertos", "excluir lançamentos origem (tributação)", "atualizar lançamentos" e "desfaz atualização lançamentos". Para que estas operações sejam efetuadas deve-se seguir os procedimentos abaixo:

- Informar o período (data nos dois campos)
- Marcar a operação desejada
- $-$  [ OK ]

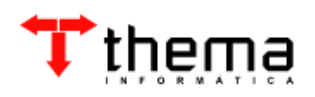

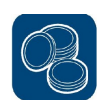

**Nota:** Se a operação a ser realizada for a de Atualizar Lançamentos, os boletins de arrecadação do período selecionado devem apresentar a situação "FECHADO".

#### **3 TRABALHANDO COM CHEQUES**

#### **3.1 CONTAS BANCÁRIAS**

(Menu/Contabilidade-Financeiro)

Dentro das contas bancárias é possível que sejam cadastrados cheques individuais ou todo o talão. Para que estas operações sejam efetuadas deve-se seguir os procedimentos abaixo:

#### **Contas Bancárias**

\*Localizar a conta bancária

\*Vinculado Cheques

\*[NOVO]

\*Colocar a série e o número do cheque

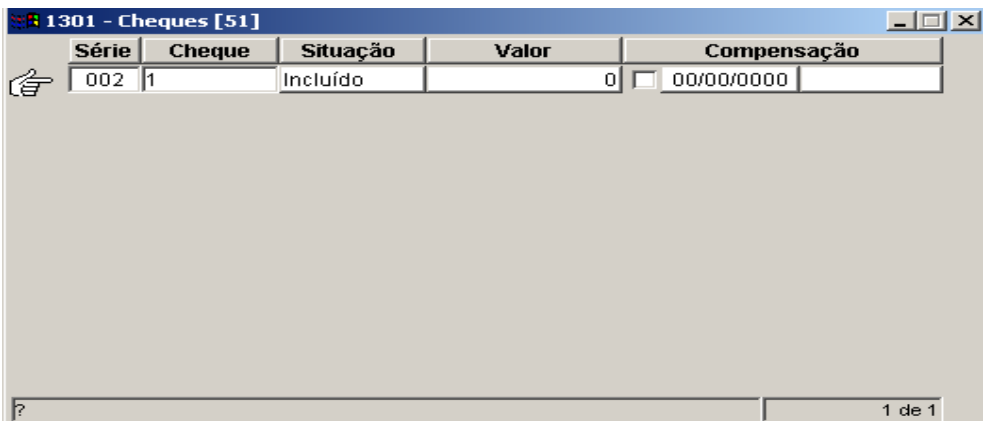

\* [CONFIRMAR]

Após a inclusão do primeiro cheque o sistema permite que se faça a inclusão do talão completo.

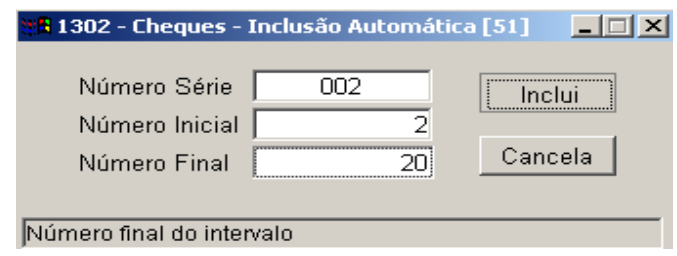

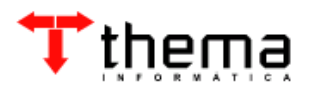

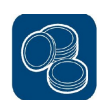

Para que estas operações sejam efetuadas deve-se seguir os procedimentos abaixo:

- \* Ir no vinculado **"Cheques Inclusão Automática"**
- \* Digitar o número de Série; número inicial do talão e o número final.
- \* [INCLUI]

**Nota:** Este processo inclui toda a seqüência de cheques a partir do número inicial ao número final informado.

#### **3.2 EMISSÃO DE CHEQUE**

(Menu/Contabilidade-Financeiro)

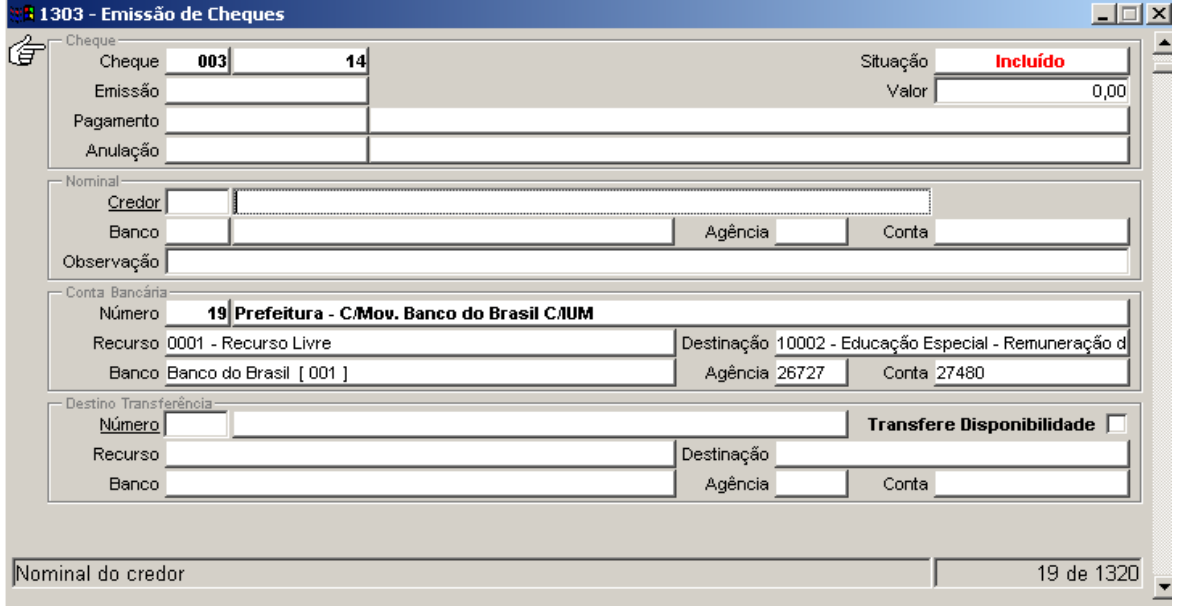

Para que se possa realizar a emissão de um cheque é necessário que se realize os procedimentos abaixo:

- \* Ir em [LOCALIZAR]
- \* Digitar o número do cheque
- \* [RECUPERAR]

**Nota**: Conferir os dados do cheque, para ver se o mesmo está relacionado à conta bancária desejada.

- \* Informar o número do Credor;
- \* [CONFIRMAR]

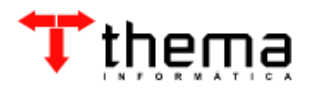

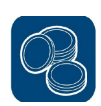

#### **3.2.1 Para vincular o cheque a Ordem de Pagamento**

(Menu/Contabilidade-Financeiro/ Emissão de Cheque)

Para tanto executa-se o procedimento abaixo.

- \* Ir ao vinculado "Ordem de Pagamento"
- \* [NOVO]
- \* Informar o número da ordem (pode ser consultada através do filtro 2008)

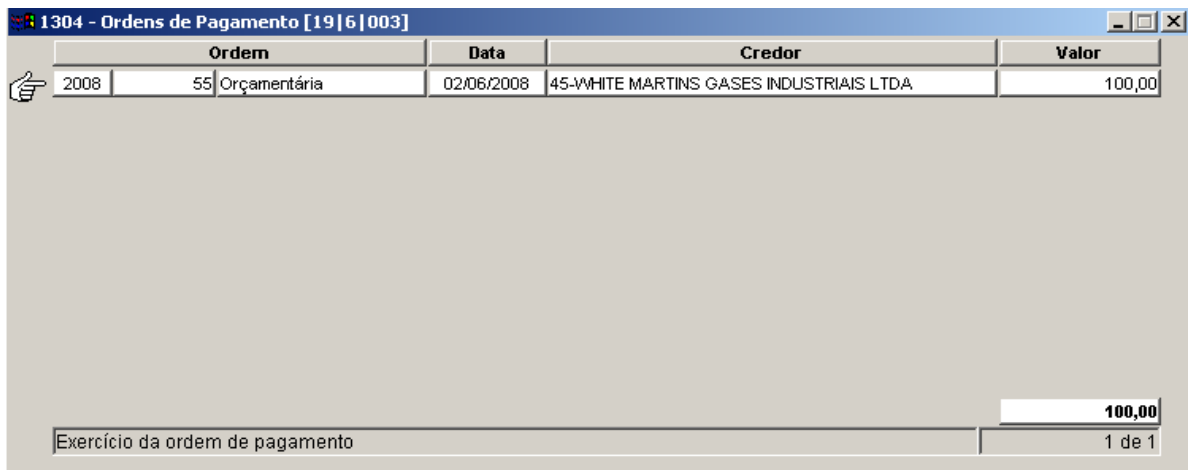

- \* [CONFIRMA]
- \* Fechar a janela
- \* Ir ao vinculado Emitir

**Nota:** Após emitir o cheque, se necessário pode-se alterar a data da emissão, devendo ser confirmada a alteração.

#### **3.2.2 Transferência de Disponibilidades**

(Menu/ Contabilidade-Financeiro/ Emissão de Cheque)

Através da emissão de cheque, também existe a possibilidade de se realizar a transferência de disponibilidades de uma conta para outra.

- \* Ir em [LOCALIZAR]
- \* Digitar o número do cheque
- \* [RECUPERAR]

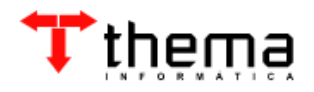

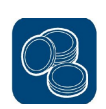

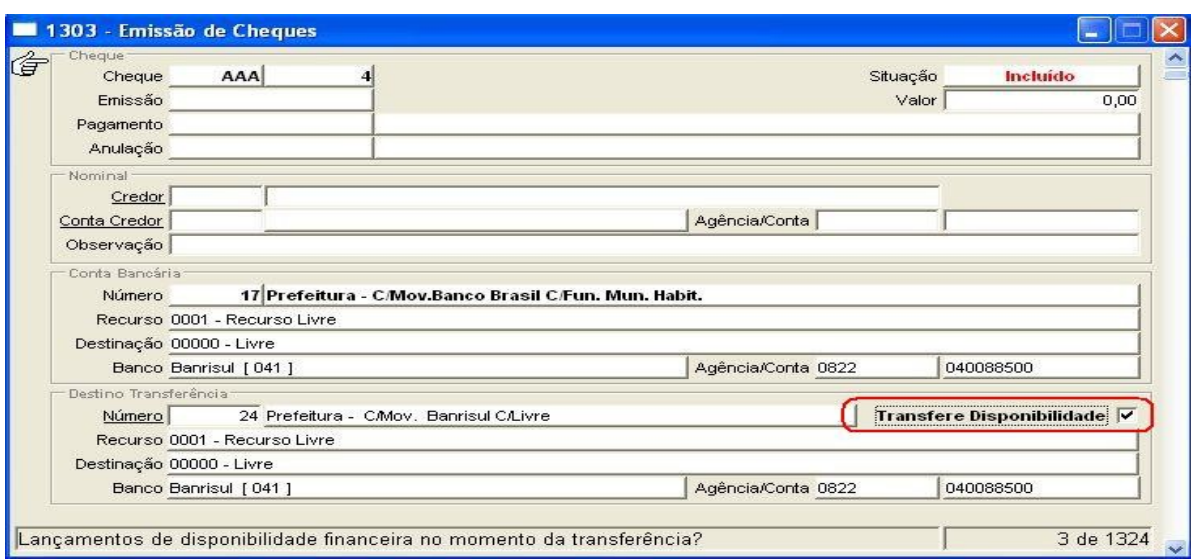

**Nota**: Conferir os dados do cheque, para ver se o mesmo está relacionado à conta bancária desejada.

\* O credor deve ser informado;

\* Informar a conta bancária que será o destino da transferência (pode ser usado o filtro Número);

- \* O campo "Transfere Disponibilidade" deve estar marcado;
- \* [CONFIRMA]

#### **3.2.3 Cancelamento de Cheques**

(Menu/Contabilidade Financeiro/ Emissão de Cheques)

O sistema disponibiliza um programa vinculado a Emissão de Cheque que permite CANCELAR ou ATIVAR um cheque com a situação "incluído" ou "emissão".

- \* Ir em [LOCALIZAR]
- \* Colocar o número do cheque e [RECUPERAR]
- \* Ir no vinculado [CANCELAR/REATIVAR ]
- \* [CONFIRMAR]

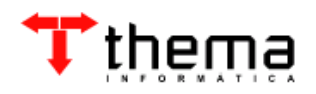

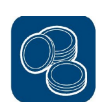

#### **3.2.4 Reativar Cheque Cancelado**

(Menu/Contabilidade Financeiro/ Emissão de Cheques)

Existem duas formas para que se possa incluir novamente um cheque que foi cancelado.

1º) Ir no **Menu/ Contabilidade Financeiro/ Emissão de Cheques**

\* Ir em [LOCALIZAR]

\* No campo Situação colocar "CANCELADO" ou colocar o número do cheque que foi cancelado [RECUPERAR]

- \* Ir no vinculado **[CANCELAR/REATIVAR ]**
- \* [CONFIRMAR]

2º) A outra forma **Menu/ Contabilidade Financeiro/ Contas Bancárias**

- \* Localizar a conta bancária do cheque (deixar a "mãozinha" apontando para esta conta)
- \* Ir no vinculado CHEQUE
- \* Localizar o número do cheque anulado (deixar a "mãozinha" apontando para este cheque)
- \* Clicar no campo "valor"
- \* Clicar no Vinculado [CANCELAR/ATIVAR]
- \* [CONFIRMAR]

#### **3.3 PAGAMENTO DE CHEQUES EMITIDOS**

(Menu/Contabilidade-Financeiro)

Para que se possa realizar o pagamento de um cheque é necessário que se realize os procedimentos abaixo:

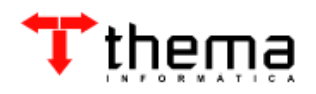

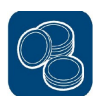

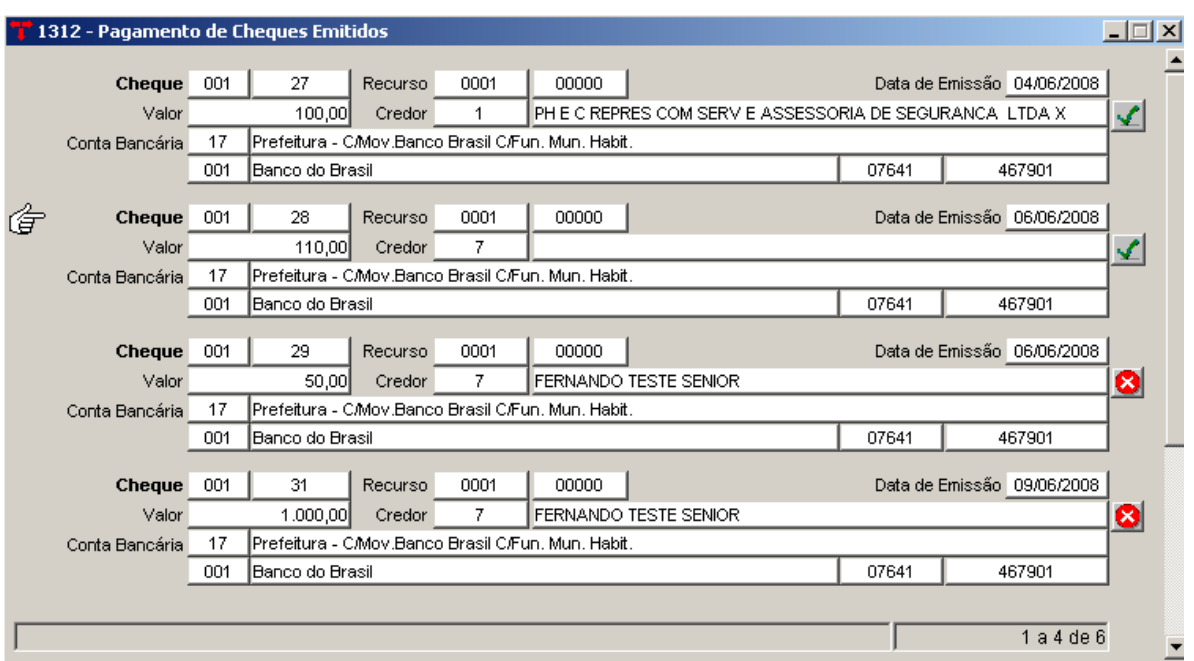

\* Ir em [LOCALIZAR]

\* Colocar a data da emissão ou o número do cheque (pode-se localizar todos os cheques a serem pagos na mesma data)

- \* No campo onde apresenta um X em vermelho, clicar a figura irá mudar para
- \* Depois ir no vinculado [LIBERA PAGAMENTO DE CHEQUES] colocar a data que será efetuado o pagamento;
- \* [CONFIRMAR]

#### **3.3.1 Desfaz Pagamento de Cheques**

(Menu/Contabilidade Financeiro/ Pagamento de Cheques Emitidos)

- \* Ir em [LOCALIZAR]
- \* Colocar o número do cheque que pretende desfazer o pagamento

#### \* Ir no vinculado **Desfaz Pagamento de Cheque**

\* [CONFIRMAR]

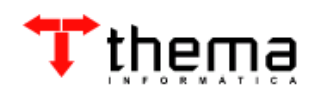

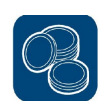

#### **4 TRABALHANDO COM A ORDEM DE SAQUE**

Para que se possa trabalhar com a ordem de saque é necessário que se tenha um contrato com o banco (para a transmissão das remessas). Nas informações abaixo iremos demonstrar como deve ser feito o cadastro do número do contrato no sistema e também como transmitir a ordem de saque.

#### **4.1 CADASTRO DO NÚMERO DO CONTRATO**

(Menu/ Cadastro/ Bancos)

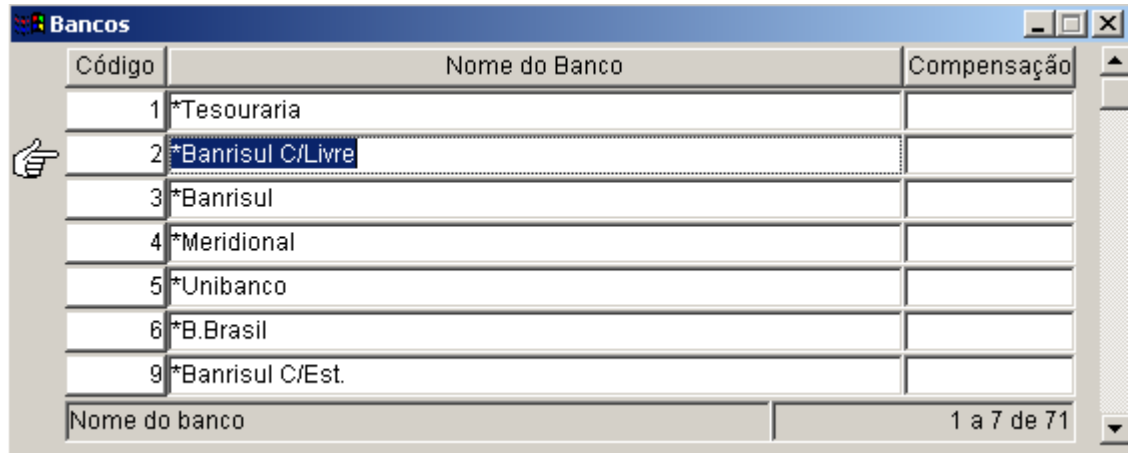

\* Localizar o banco

- \* Ir ao vinculado "**Informações Bancárias**"
- \* [NOVO]
- \* Informar o número do Contrato
- \* Código da UG (caso não se tenha pode-se preencher com "0" )
- \* Tipo do Layout (cada banco possui o seu layout)
- \* Agência
- \* Número da Conta
- \* Marcar como Default (a conta principal)
- \* Ordenação de pagamento (pode ser descendente ou ascendente)
- \* Diretório da Remessa (informar o caminho que será salvo o arquivo)
- \* [CONFIRMA]

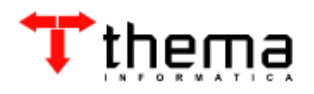

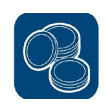

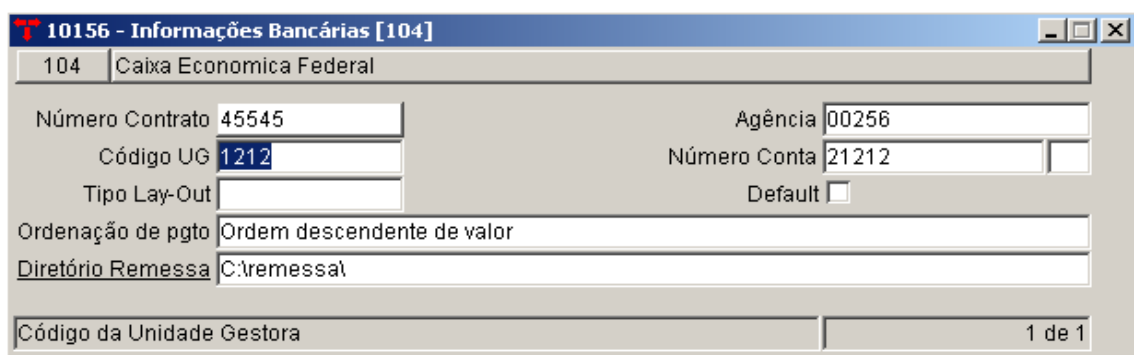

**Nota:** Dentro do Menu/ Cadastro/ Bancos, existe o vinculado "**Situações de Retorno - Ordem de Saque**". Este vinculado traz os códigos e a descrição da situação de retorno da ordem de saque após processada pelo banco.

#### **4.2 GERAR A ORDEM DE SAQUE**

(Menu/ Contabilidade Financeiro)

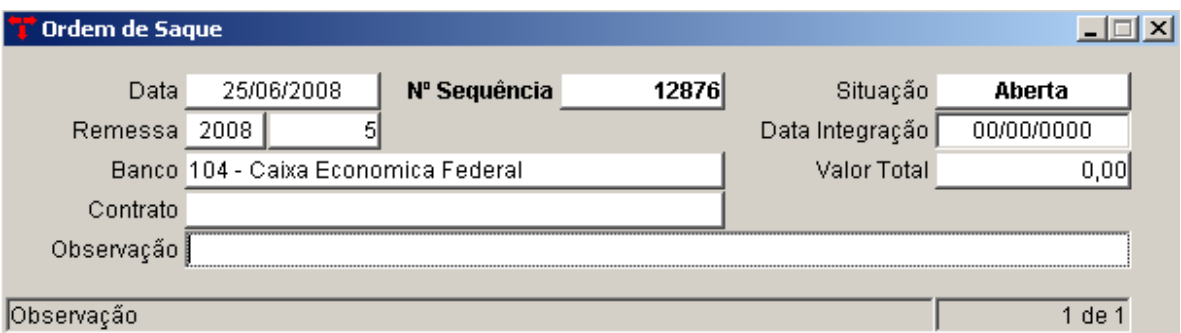

Para que se possa gerar a ordem de saque, o primeiro passo é a abertura de uma "capa".

\* Informar a Data;

- Banco (ex: 104 -Caixa Econômica Federal);
- Contrato: Aparece o contrato marcado como default nas informações bancárias e lista os demais se estiver;
- Observação (preencher caso seja necessário).

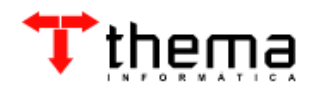

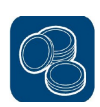

#### **4.2.1 Itens – Ordem de Saque**

(Menu/ Contabilidade Financeiro/Ordem de Saque)

Após a abertura da capa ir ao vinculado **"Itens Ordem de Saque"**

\* Ir em [NOVO]

\* Informar a "Conta Bancária" (reduzido da conta bancária)

\* Informar o "Número da Ordem de Pagamento" (os dados do credor são puxados da ordem de pagamento).

\* [CONFIRMA]

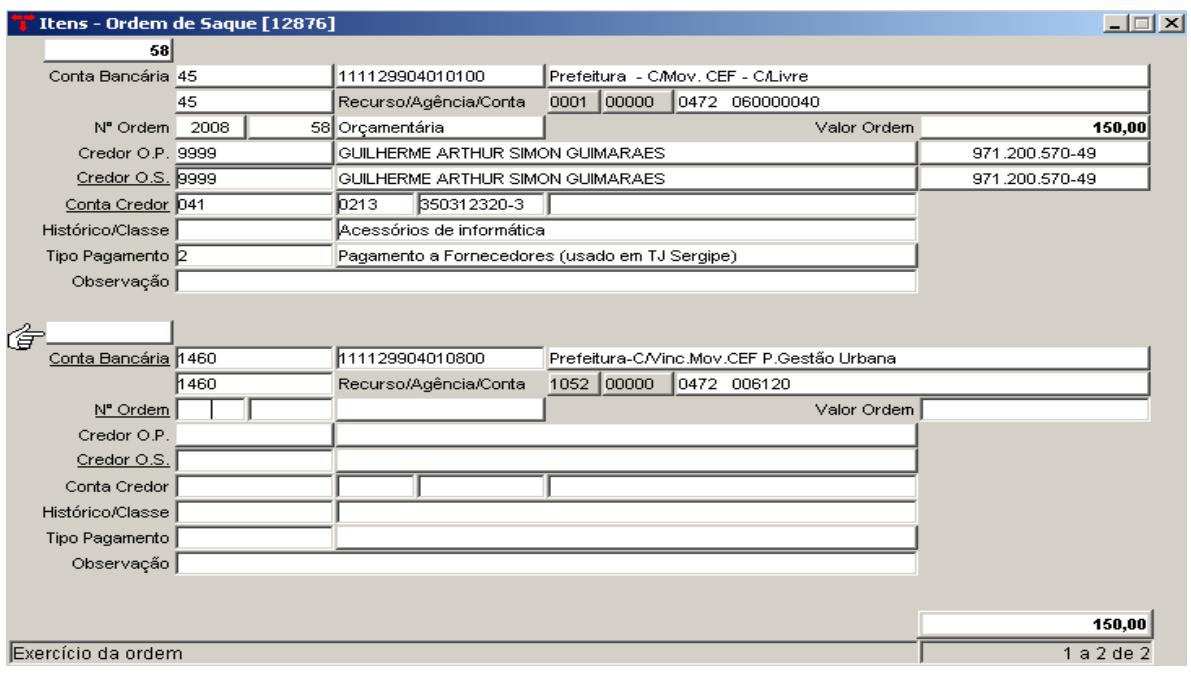

**Nota:** Campos obrigatório do item da ordem de saque para transmissão ao banco:

**\* Conta Credor –** são os dados corretos da conta bancária do credor e código da operação.

**\* Histórico/ Classe –** Informar o código do histórico

#### **4.2.2 IMPORTAÇÃO POR INTERVALO DAS ORDENS DE PAGAMENTO**

(Menu/ Contabilidade Financeiro/Ordem de Saque)

O sistema permite que seja feita a importação das ordens de pagamento por intervalo. Para realizar tal procedimento é preciso que se faça a "capa" da ordem de

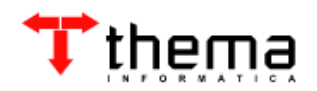

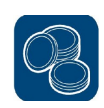

7 Importação por Intervalo das Ordens de Pagamentos [12876]  $\Box$   $\times$ Informação Obrigatória Para Inclusão de OPs<sup>.</sup> Conta Bancária 45 Prefeitura - C/Mov. CEF - C/Livre 111129904010100 Recurso - 0001.00000 - 104 - 0472 / 060000040 Informações Complementares Para Inclusão de OPs Histórico Cta Única/Convênio Parâmetros Para Localização de OPs<sup>.</sup> 01/06/2008 25/06/2008 Intervalo de Datas Recurso Destinação Credor/Fornecedor Data inicial para importção da Ordens de Pagamentos  $\overline{1$  de 1

saque e ir ao vinculado **"Importação por Intervalo das Ordens de Pagamento"**

\* O preenchimento da conta bancária é obrigatório;

\* Informar o intervalo de datas (data da previsão da ordem extra/orçamentária) referente as ordens de pagamento que deseja incluir nesta ordem de saque;

- \* Ir ao vinculado [IMPORTAÇÃO ORDENS DE PAGAMENTO]
- \* O sistema vai informar o número de ordens que foram incluídas.

**Nota:** Para que o sistema realize a importação é necessário que na Ordem de Pagamento a "DATA PREVISÃO" tenha sido informada.

#### **4.3 TRANSMITIR A ORDEM DE SAQUE**

(Menu/ Contabilidade Financeiro/Ordem de Saque)

Depois de feita a capa da Ordem de Saque e preencher os campos obrigatórios dos Itens da Ordem de Saque, utilizar o relatório **"Relatório de Validação**", ele mostra se a ordem está corretamente preenchida antes da geração do arquivo para o banco.

- \* Para transmitir ir ao vinculado [*Geração de Remessas Bancárias*]
- \* Irá pedir o usuário e senha (que está logado no sistema)

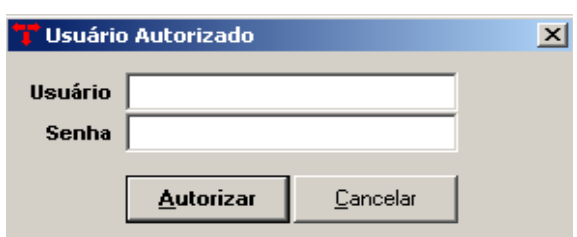

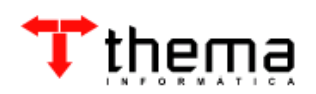

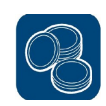

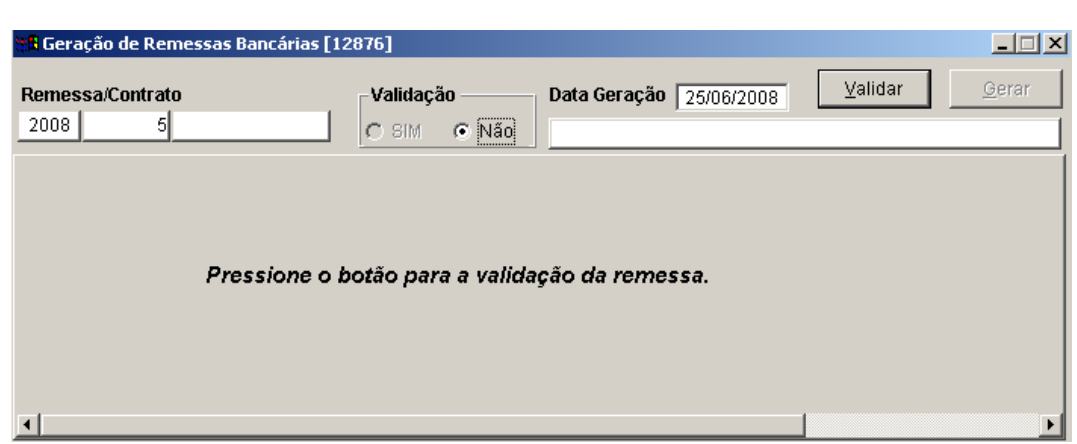

\* Logo após abrirá um "janela" para a geração do arquivo, clicar em [**VALIDAR**]

**Nota:** Ela será gerada no caminho informado abaixo do botão "validar".

\*Após gerar e transmitir a ordem de saque ao BANCO, este irá processar o arquivo e o disponibilizará para que seja integrado ao sistema através do vinculado [**Integração de Remessas Bancárias**]

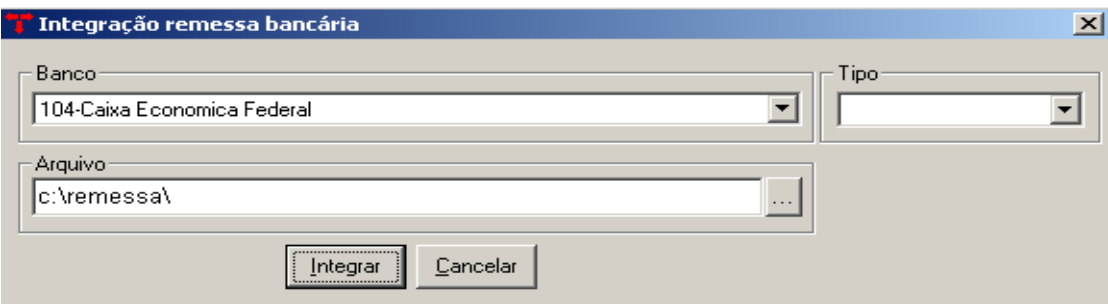

Dentro deste vinculado deve-se informar o "Banco", o "Tipo" e localizar o "Arquivo" (colocar o caminho onde se encontra) e clicar no botão [**Integrar**]

Logo após a integração, nos itens da ordem de saque no campo abaixo de "*observação"* aparecerá preenchido a **"Situação de Retorno"** com o código e a situação de cada item da ordem.

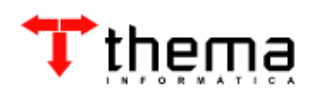

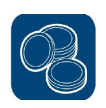

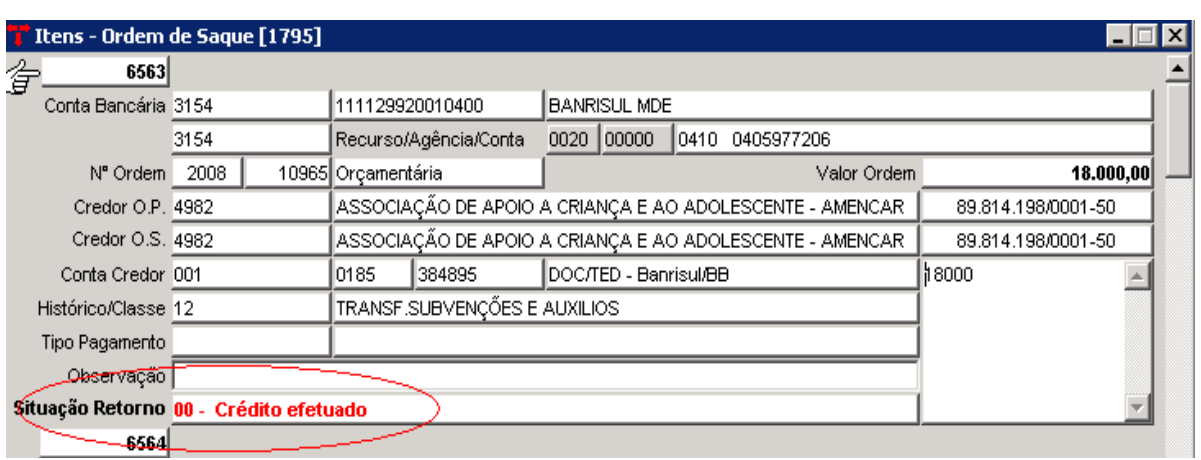

**Nota:** A ordem de saque apresenta dois tipos de Situação "ABERTA, GERADA ou PAGA". Sendo que a segunda (Situação "Paga") será apresentada a partir do momento em que for realizada a integração da remessa bancária ou através da informação da Data de Integração na capa da Ordem de Saque.

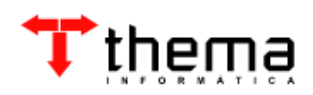

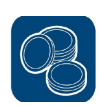

#### **5 TRABALHANDO COM A TED**

#### **5.1 TED - TRANSFERÊNCIA BANCÁRIA**

(Menu/ Contabilidade Financeiro)

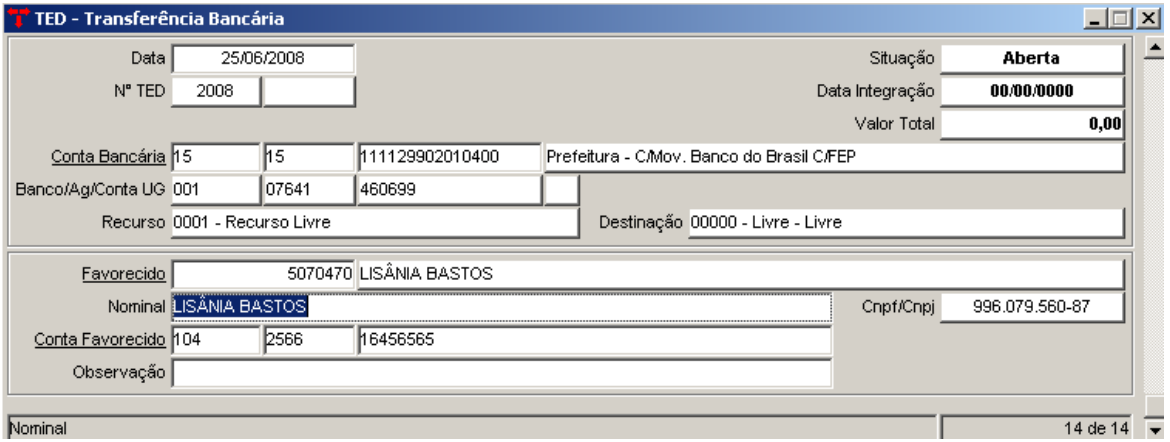

Para que se possa gerar a TED-Transferência Bancária, o primeiro passo é a abertura de uma "capa".

- \* Informar a data
- \* Conta Bancária
- \* Favorecido

#### **5.1.1 Itens – TED**

(Menu/ Contabilidade Financeiro/ TED – Transferência Bancária)

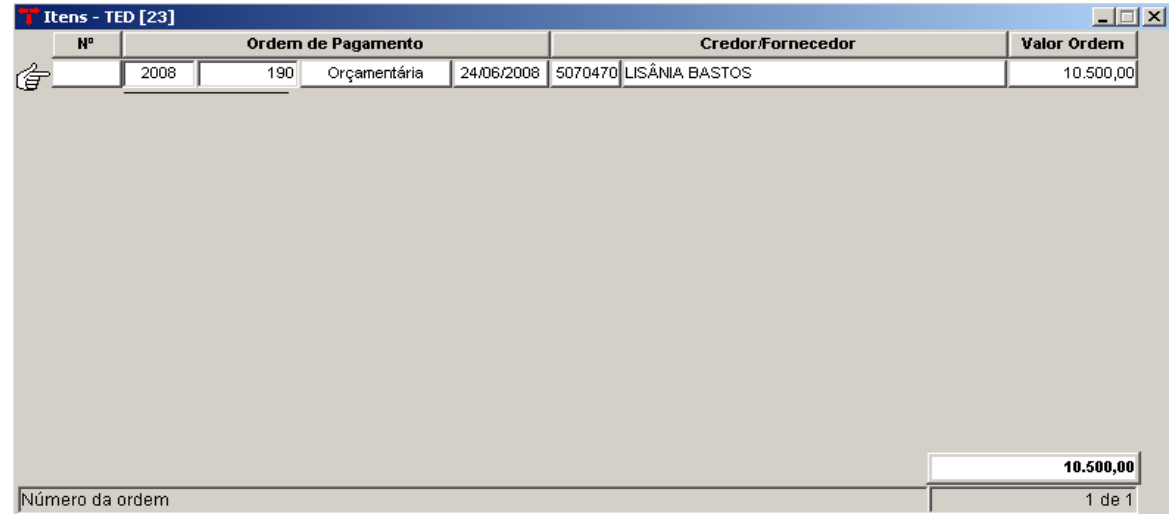

Após a abertura da capa ir ao vinculado **"Itens – TED"**

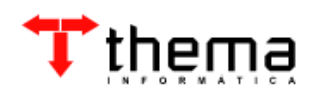

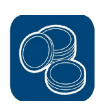

\* Ir em [NOVO]

\* Informar o "Número da Ordem de Pagamento" (os dados do credor são puxados da ordem de pagamento).

\* [CONFIRMA]

Na data em que for realizado o pagamento deve ser informado na capa da TED a data da integração, desta forma a situação da TED passará de ABERTA para PAGA.

**Nota:** Só é possível realizar a transação de pagamento por TED quando o valor total apresentado na capa for superior a R\$ 5.000,00.

# **5.2 IMPORTAÇÃO POR INTERVALO DAS ORDENS DE PAGAMENTO (TED)**

(Menu/Contabilidade Financeira/TED - Transferência Bancária)

O sistema permite que seja feita a importação das ordens de pagamento por intervalo. Para realizar tal procedimento é preciso que se faça a "capa" da TED – Transferência Bancária e ir ao vinculado **"Importação por Intervalo das Ordens de Pagamento"**

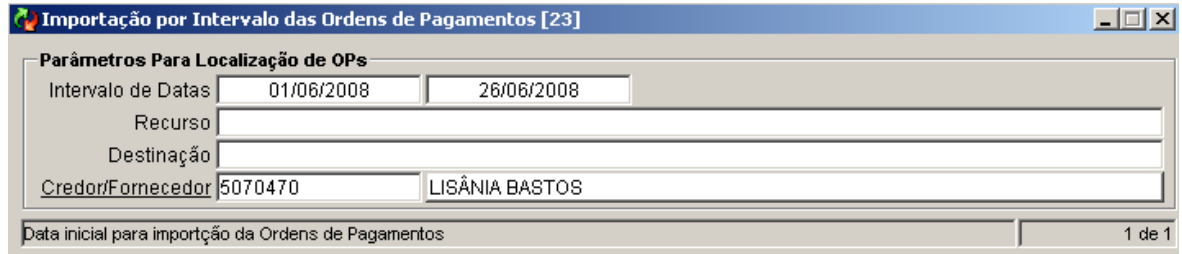

\* Informar o intervalo de datas referente as ordens de pagamento que deseja incluir nesta TED.

\* Informar o Credor/Fornecedor (pode-se utilizar o filtro, clicando em cima de Credor/Fornecedor)

\* Ir ao vinculado [IMPORTAÇÃO ORDENS DE PAGAMENTO]

\* O sistema vai informar quantas ordens foram incluídas.

**Nota:** Para que o sistema realize a importação é necessário que na Ordem de Pagamento a "DATA PREVISÃO" tenha sido informada.

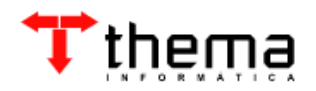

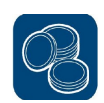

#### **6 TRABALHANDO COM REMESSA DE BOLETOS BANCÁRIOS**

#### **6.1 Remessa de Boletos**

<u> Tanzania (</u>

(Menu/ Contabilidade – Financeiro)

Programa para agilizar o envio de boletos, onde deve-se inicialmente criar uma capa

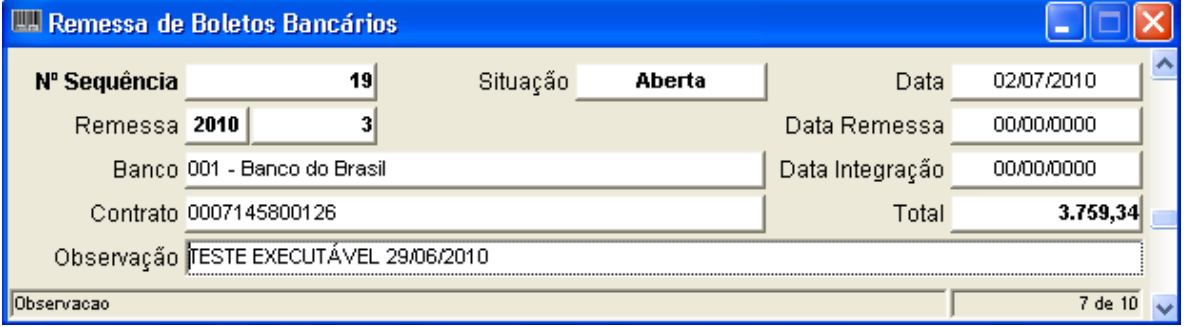

E após ir no vinculado abaixo para inclusão dos itens.

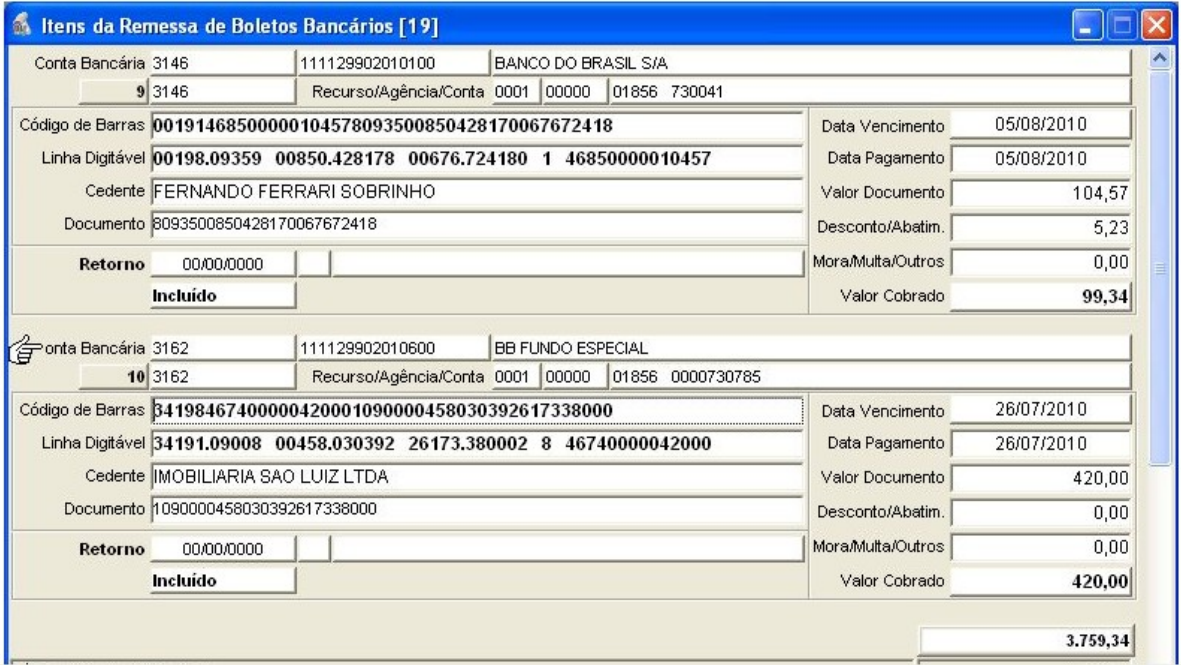

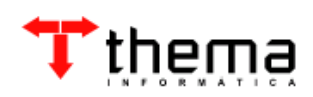

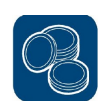

#### **7 TRABALHANDO COM O BOLETIM FINANCEIRO**

Através do Boletim Financeiro pode-se efetuar pagamentos orçamentários e/ou extra-orçamentários, arrecadação de receitas orçamentárias e/ou extraorçamentárias, realizando todos os lançamentos financeiros, orçamentários e contábeis.

#### **7.1 BOLETIM FINANCEIRO**

(Menu/ Contabilidade - Financeiro)

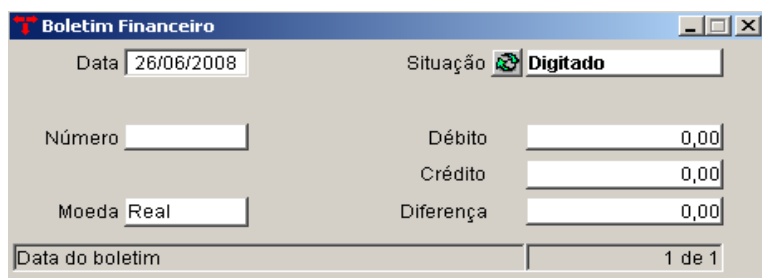

\* Para abrir um Boletim Financeiro, deve se clicar em [Localizar] digitar a data e [Retornar].

**Nota:** Somente será possível a abertura de um boletim financeiro, se já houver um boletim contábil aberto.

\* Caso já tenha sido aberto o boletim, pode-se realizar a localização de uma determinada data [LOCALIZAR] informar a data e ir em [RECUPERAR]

\* O sistema permite que se faça a inclusão do Boletim Financeiro **"**em Lote". Através do **Menu/ Contabilidade/ Operações em Lote – Boletim Contábil.**

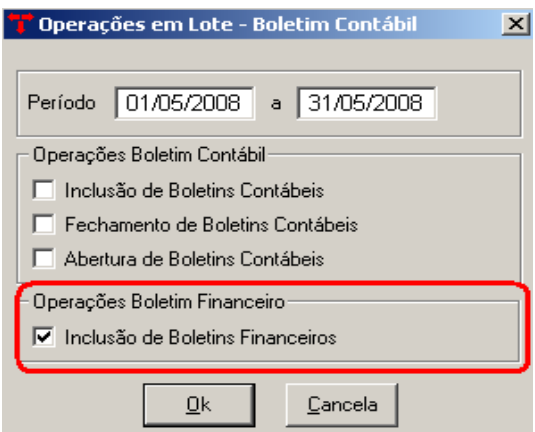

\* Informar o período que deseja incluir os boletins (o período máximo a ser

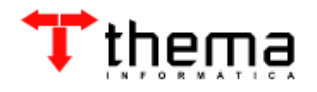

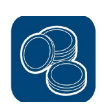

informado é de um mês).

\* Marcar Inclusão de Boletins Financeiros

\* [OK]

#### **7.1.1 Lançamento Financeiros**

(Menu/Contabilidade-Financeiro/Boletim Financeiro)

Os lançamentos financeiros são vinculados ao boletim financeiro, estando o boletim apresentando como situação "Digitado" é possível que se realize os lançamentos.

A tela dos lançamento financeiros apresenta o campo "Origem", que indica de qual módulo o lançamento se originou, como por exemplo: Boletim de Arrecadação, Caixa, Cheque, Ordem de Saque e Tributos.

A seguir apresentamos algumas transações que são realizadas através dos lançamentos Financeiro.

#### **7.1.1.1 Transferência entre Contas**

( Menu/ Contabilidade – Financeiro/ Boletim Financeiro/ Lançamentos Financeiros)

Para que seja realizada uma transferência entre contas devem ser seguidos os procedimentos descritos abaixo:

\* Clicar em [NOVO]

\* Colocar o número da conta que irá ser creditado o valor (a conta que irá entrar o valor)

\* Operação: Crédito em Conta

\* Histórico: Entrada de Valores – TRANSFERÊNCIA DISPONIBILIDADE

\* Valor

\* Complemento – TRANSFERÊNCIA ENTRE CONTAS (caso não possuir esse histórico cadastrar na **Tabela de Históricos Padrões** "menu/cadastro" )

\* Contra Partida: (de onde está saindo o valor do depósito)

\* [CONFIRMAR]

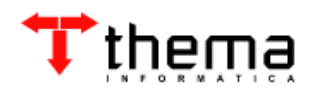

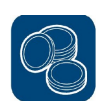

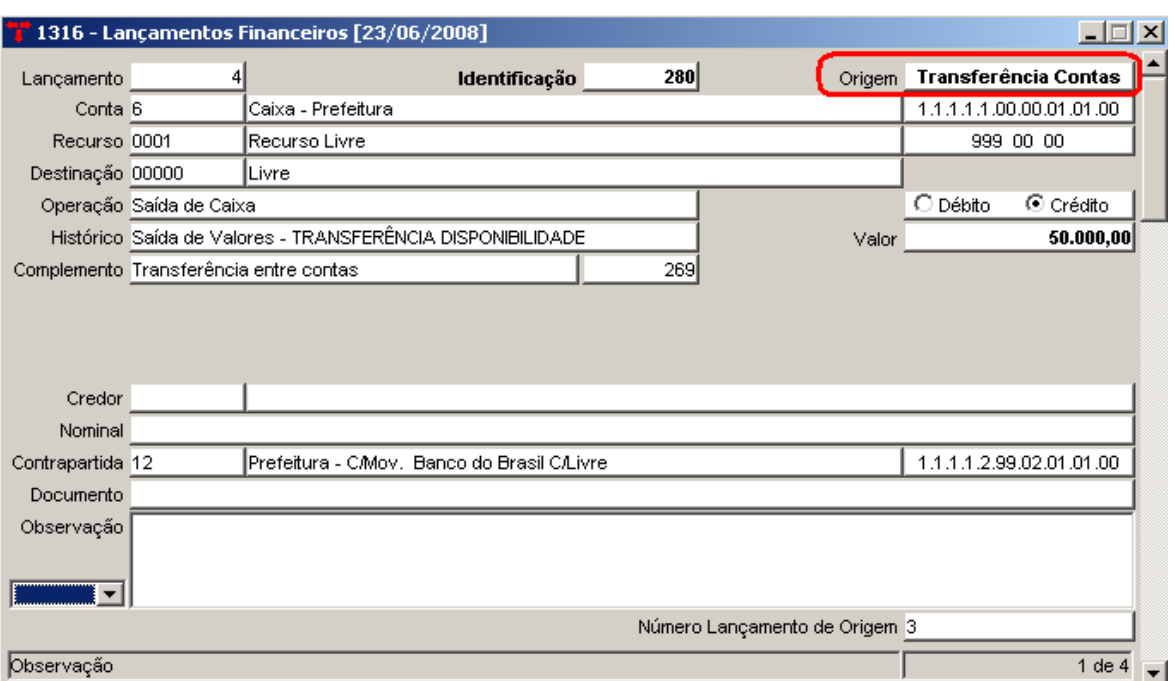

#### • **O sistema irá realizar automaticamente o lançamento de transferência.**

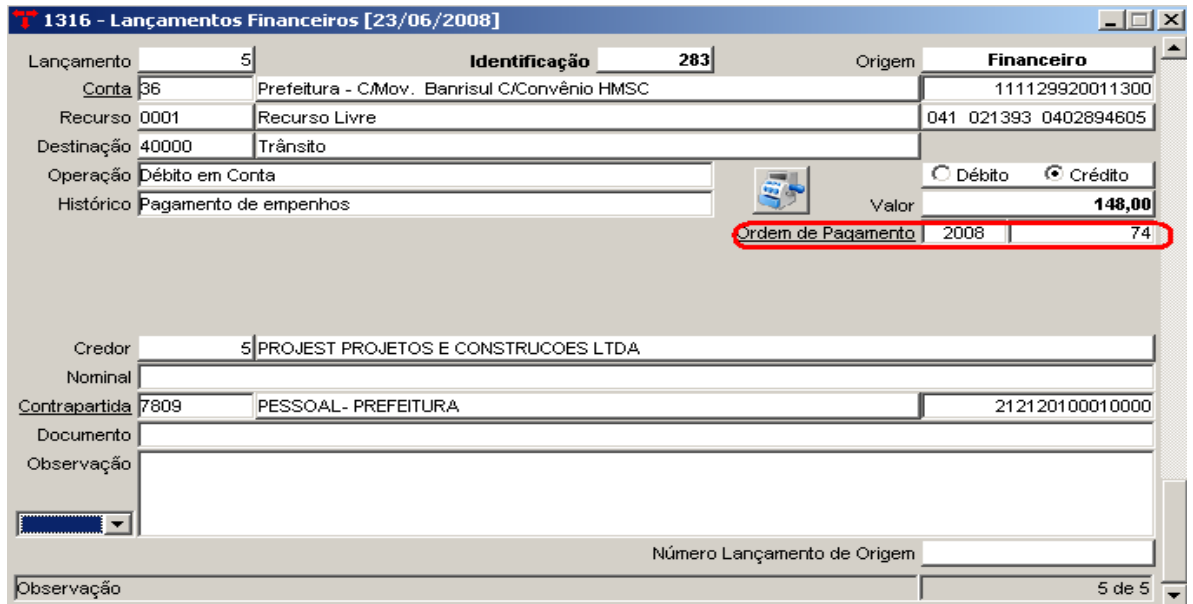

**Nota:** Caso exista a necessidade de excluir os lançamentos, deve se ter o cuidado de estar no lançamento que possui como origem "FINANCEIRO"

#### **7.1.1.2 Pagamentos de Empenho (Débito em Conta)**

( Menu/Contabilidade – Financeiro/Boletim Financeiro/Lançamentos Financeiros)

Para que seja realizado o pagamento de empenho através de débito em conta

devem ser seguidos os procedimentos descritos abaixo.

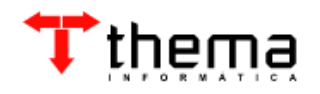

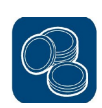

- \* Clicar em [NOVO]
- \* Informar o número da conta bancária
- \* Operação: Débito em Conta
- \* Histórico: Pagamento de Empenho

\*Ordem de Pagamento: Informar o número da ordem (quando informado o número da ordem o sistema busca o valor e o credor que será pago).

\* [CONFIRMAR]

**Nota:** Quando estiver na tela dos lançamentos financeiros no sistema há um vinculado "CONSULTA SALDO FINANCEIRO" a que oferece a opção de para acompanhar o saldo das contas a cada lançamento incluído.

## **8 TRABALHANDO COM PROGRAMAÇÃO DE PAGAMENTOS**

Para utilizar esta programação é necessário inicialmente que a conta bancária esteja agrupada a uma tesouraria.

\*Será necessário então criar em (menu/ contabilidade financeiro – novo)

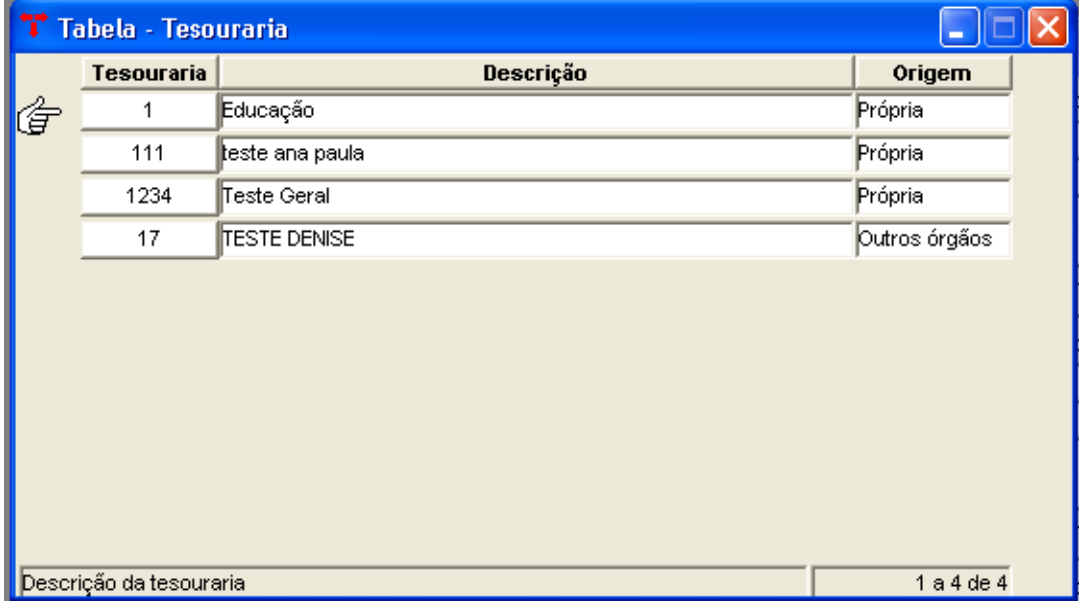

\*Após a criação da tesouraria deve-se ir em (menu/ orçamento tabelas/ tabela de unidades) e incluir em agrupador a tesouraria em questão.

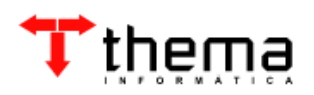

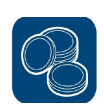

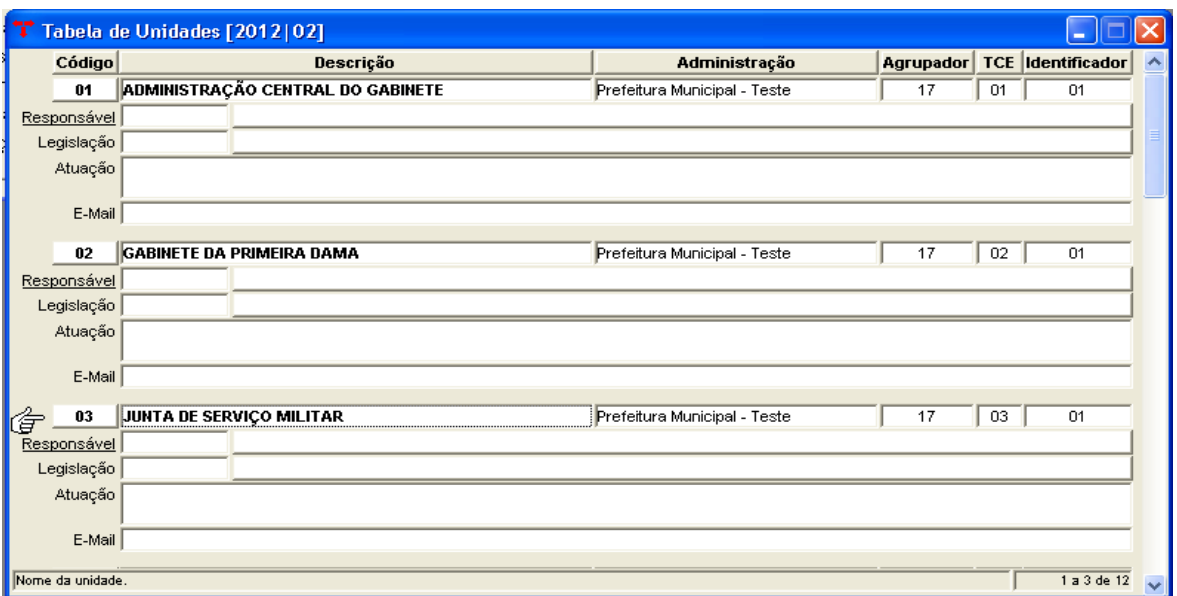

\*Então ir em (menu/ contabilidade financeiro/ contas bancárias) para definir e cadastrar na conta bancária o agrupador.

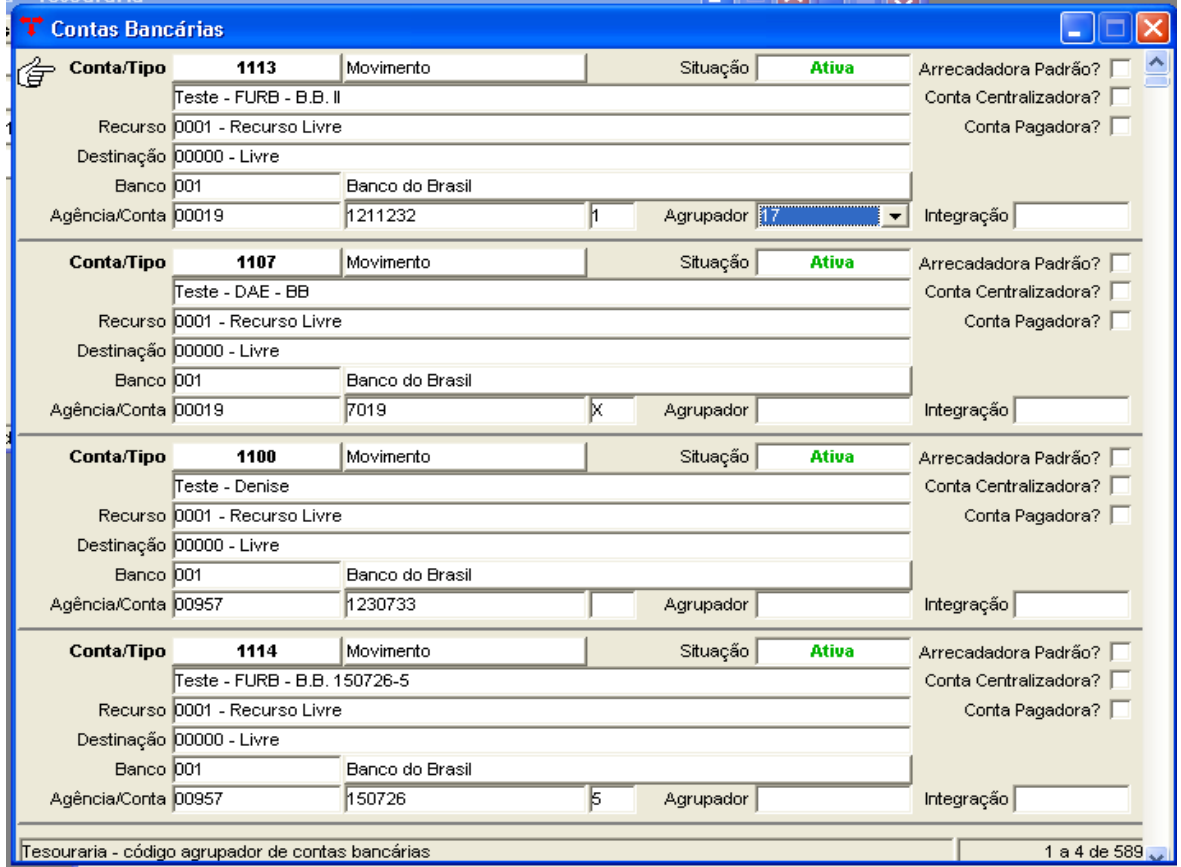

Realizados estes cadastros a programação de pagamento pode ser utilizada com a vantagem de realizar vários pagamentos de diferentes formas (TED/cheque entre outras opções).

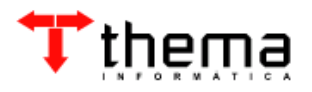

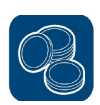

#### **Programação de pagamento:**

(menu/ contabilidade financeiro/ programação de pagamentos)

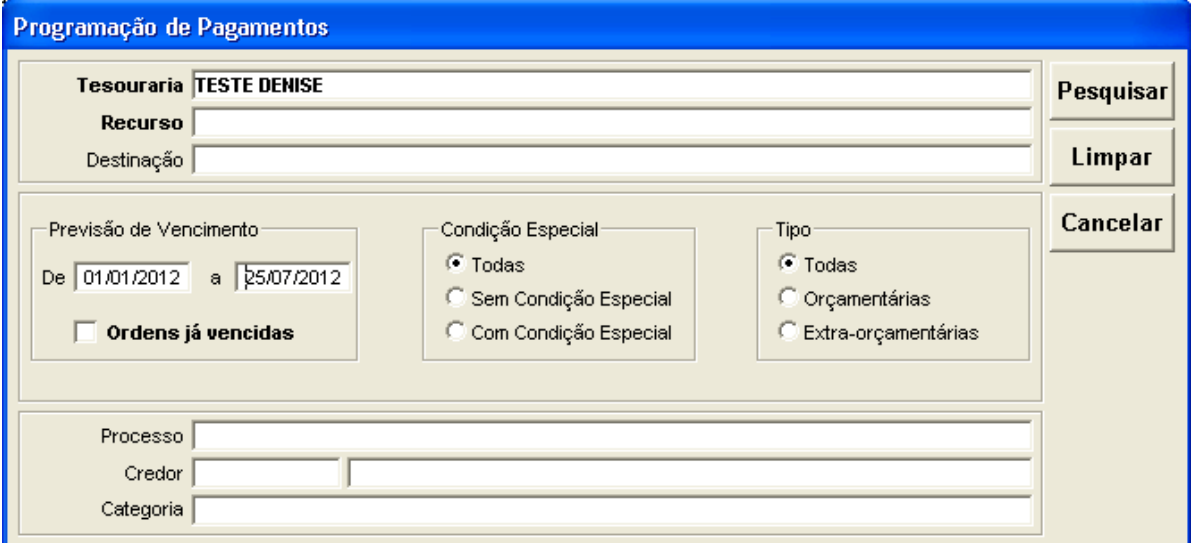

\* Nesta primeira tela é necessário preencher a tesouraria desejada, a previsão de vencimento dos pagamentos que serão realizados e pesquisar.

\* Irá abrir então a tela abaixo com os pagamentos destinados a esta tesouraria.

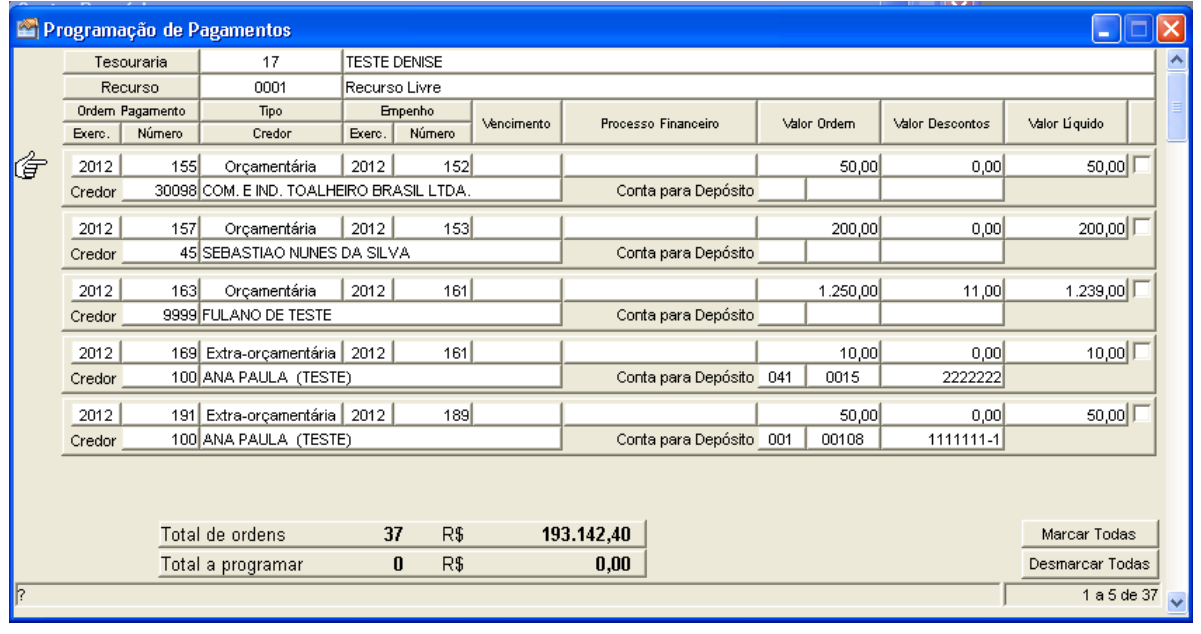

\*Deve selecionar os pagamentos desejados e ir no vinculado (programar pagamentos)

![](_page_26_Picture_9.jpeg)

![](_page_27_Picture_1.jpeg)

![](_page_27_Picture_18.jpeg)

Nota: a conta bancária o sistema irá puxar o a cadastrada com o agrupador mas se for necessário é possível alterar a conta bancária direto neste vinculado.

![](_page_27_Picture_4.jpeg)

![](_page_28_Picture_1.jpeg)

#### **9 APLICAÇÕES FINANCEIRAS**

#### **CONTROLE DE APLICAÇÕES FINANCEIRAS**

(Menu/ Contabilidade - Financeiro)

Através do controle de aplicações financeiras é possível a inclusão de aplicações com maior agilidade e facilidade, pois realizando a operação por este meio pode-se no mesmo momento registrar a conta aplicação, movimento e a receita a qual se destina e o sistema irá gerar no boletim financeiro os lançamentos necessários automaticamente. Diferente de um lançamento direto no boletim financeiro onde se necessita de cada lançamento separado.

Para inclusão de uma nova aplicação deve-se ir em:

\* Novo

\* Selecionar o tipo: longo prazo;curto prazo.

Nas aplicações de longo prazo será necessário sempre preencher o valor aplicado e o prazo, não podendo então realizar movimentação de aplicações financeiras no decorrer o período, conseguindo apenas resgatar antes do período se for o caso mas sem as vantagens de uma aplicação.

![](_page_28_Picture_67.jpeg)

![](_page_28_Picture_11.jpeg)

![](_page_29_Picture_1.jpeg)

![](_page_29_Picture_40.jpeg)

Para o resgate de uma aplicação a longo prazo, deve-se ir no vinculado:

Já nas aplicações de curto prazo será aberta uma "capinha" onde os dados necessários são basicamente os mesmos de uma aplicação a longo prazo mas não existindo a necessidade de preencher o valor da aplicação e o período.

![](_page_29_Picture_41.jpeg)

Para o registro das operações de aplicações, rendimentos e resgate no curto

prazo devem ser realizadas no vinculado:

![](_page_29_Picture_42.jpeg)

**Nota:** todas as alterações realizadas influenciam diretamente no boletim financeiro.

![](_page_29_Picture_10.jpeg)

![](_page_30_Picture_1.jpeg)

![](_page_30_Picture_2.jpeg)

Rua São Mateus, 27 Porto Alegre/RS Fone: (51) 3338.8461/ (51) 3334.6511 [thema@thema.inf.br](mailto:thema@thema.inf.br) www.thema.inf.br

![](_page_30_Picture_4.jpeg)